# Initiate a Connection in Script Mode for Salesforce

Last Modified on 12/08/2022 6:58 am EST

You cannot toggle between the different modes. To do so, you need to create a new Connection in Visual mode, Script mode, or Basic mode.

Before you set up a Connection in Script mode ensure that:

- your instance is public.
- you are either in the Evaluation (trial) period or have a Paid license.

### Initiate a Connection in Script Mode from Salesforce

#### **Attention:**

It doesn't matter which side you start initiating the Connection from. The Exalate UI will remain the same.

If you are initiating the connection you become the source and the other side becomes the destination.

1. Navigate to the Connections tab in Exalate

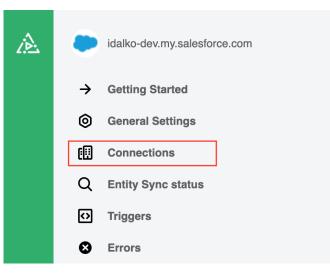

2. Click Initiate Connection.

| Connections<br>Connection defines synchronization behavior, inclurules, and scope. | uding communication details, sync | Initiate connection | Accept invitation |
|------------------------------------------------------------------------------------|-----------------------------------|---------------------|-------------------|
| Connection                                                                         | Work items under sync Last sync   | Status              |                   |

#### 3. Enter the **Destination Instance URL**.

The **Destination Instance URL** is the link to the instance you want to set up a connection with. You can directly enter the link of that instance or the **Exalate URL** from the **General Settings** tab in the Exalate admin panel.

|                          | Initiate connection | ×                  |
|--------------------------|---------------------|--------------------|
| Destination instance URL |                     | I don't have a URL |
| ¢                        |                     | ><br>Next          |

Exalate will suggest available Configuration Modes based on the destination instance.

4. Select the Configuration Mode. In this case, Script Mode.

| Initiate connection                                                                                                    |                                                                                                    |  |
|----------------------------------------------------------------------------------------------------|----------------------------------------------------------------------------------------------------|--|
| Destination instance URL                                                                                                    | I don't have a URL                                                                                                    |  |
| Basic     Automatic configuration of basic fields     Sync rules cannot be edited     Recommended for use cases of basic complexity | <ul> <li>Script</li> <li>Groovy-based scripting</li> <li>Recommended for use cases of basic to advanced complexity</li> </ul> |  |

Next

#### 6. Enter the Connection Information

| Field                           | Description                               |
|---------------------------------|-------------------------------------------|
| Local instance short name       | A short name for your instance            |
| Destination instance short name | A short name for the destination instance |
| Connection name                 | Name of the connection                    |
| Description                     | Description of the connection             |

| Initiate connection ×                              |                             |
|----------------------------------------------------|-----------------------------|
| Connection information                             |                             |
| Local instance short name*                         | Remote instance short name* |
| in .                                               |                             |
| Connection name*                                   |                             |
| Jim, 31, ADD                                       |                             |
| Description                                        |                             |
| This is a connection between Jirs and Asure DevOps |                             |
|                                                    |                             |
| Y Previous                                         | Next                        |

#### 7. Click Initiate.

#### 8.. Click Copy invitation code.

You can send the invitation code to the destination instance admin.

| Initiate connection                                                                                                    | × |
|----------------------------------------------------------------------------------------------------|---|
| On the "" side, you (or their application administrator) need to Accept the Invitation.<br>Use the following invitation code:<br>Copy invitation code |   |
| Go to remo                                                                                                    | × |

9. Click **Go to remote** to access the destination instance.

When the other side accepts your invitation your connection will be activated. Refresh the **Connections** page to see the Connection status change.

## What's Next?

You need to accept the Connection Invitation on the platform you want to set up an integration with. Go to the **Connections** tab in the Exalate Admin console on that platform and click the **Accept Invitation** button. Then paste the invitation code you have copied above.

| Product                                                                             |
|-------------------------------------------------------------------------------------|
| ON <sub>A</sub> J <del>C</del> HLS <b>C</b> PAGE                                    |
| Release History<br>Initiate a Connection in Script Mode from Salesforce<br>Glossary |
| XY41 attes d Nerx to 2                                                              |
| Security                                                                            |
| Pricing and Licensing                                                               |
| Resources                                                                           |
| Academy 🔀                                                                           |
| Blog 🖸                                                                              |
| YouTube Channel 🗹                                                                   |
| Ebooks 🗹                                                                            |
| Still need help?                                                                    |
| Join our Community 🗗                                                                |
| Visit our Service Desk 🗷                                                            |
| Find a Partner 🗷                                                                    |
|                                                                                     |